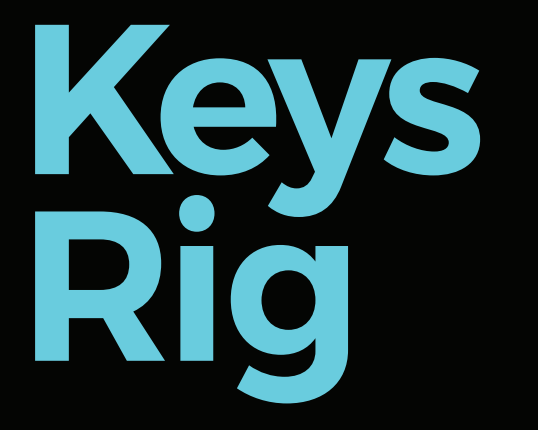

#### **SETUP INSTRUCTIONS**

\* **For additional questions**, contact GabeH@CedarCreek.tv

**MANIFER SHOWING SERIES** 

creekhelp.com/support-request/ \*\* **For technical issues or broken equipment,** submit a support ticket using the following link:

▀

 $\equiv$ 

Ξ

Plug the charging cable into one of the two USB-C ports located on the left side of the MacBook.

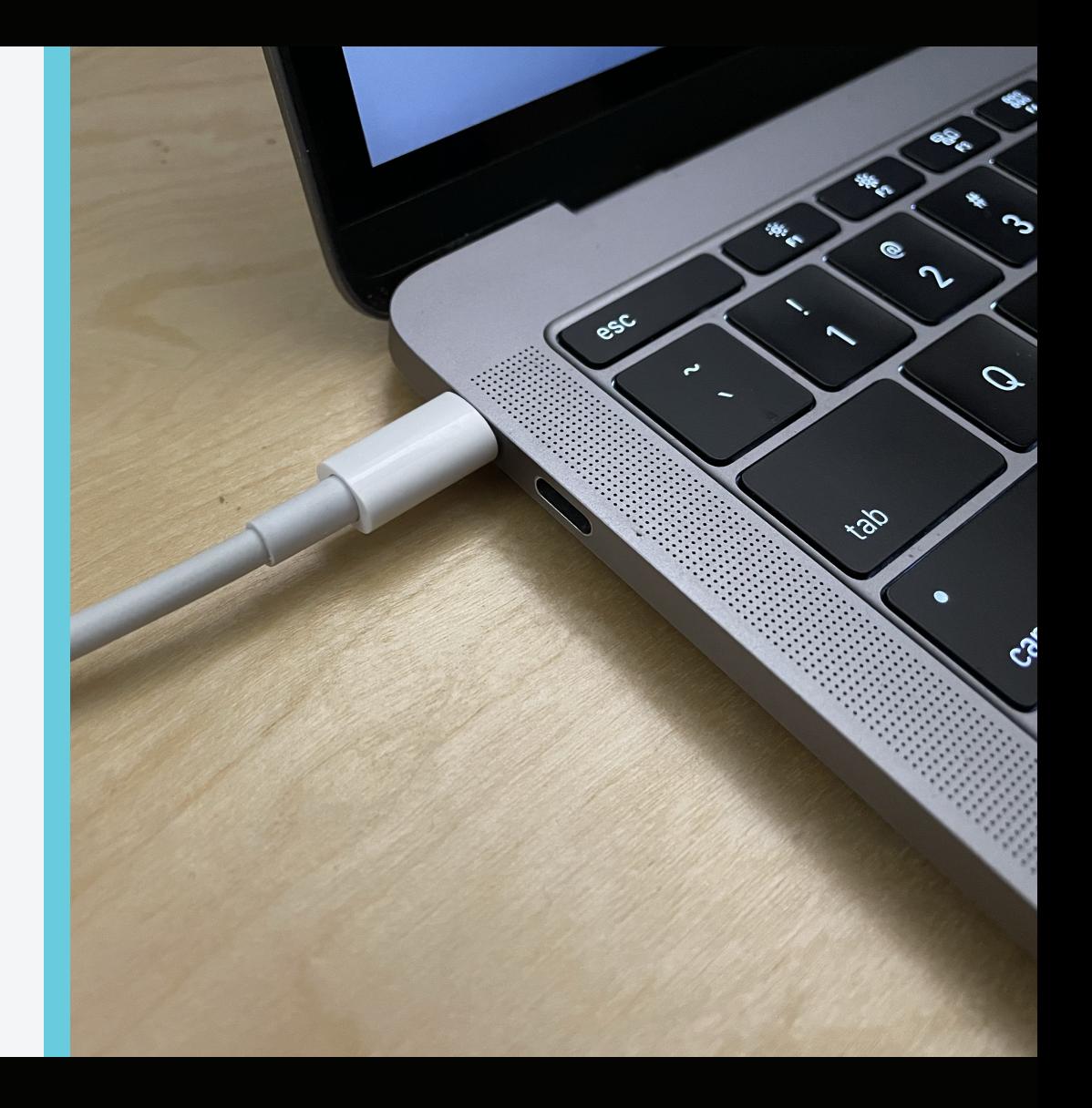

NHE HE HE HE HE HE HE

Plug the black USB-C adapter in the remaining open USB-C port on the left side of the MacBook. A blue light on the adapter should turn on and remain lit.

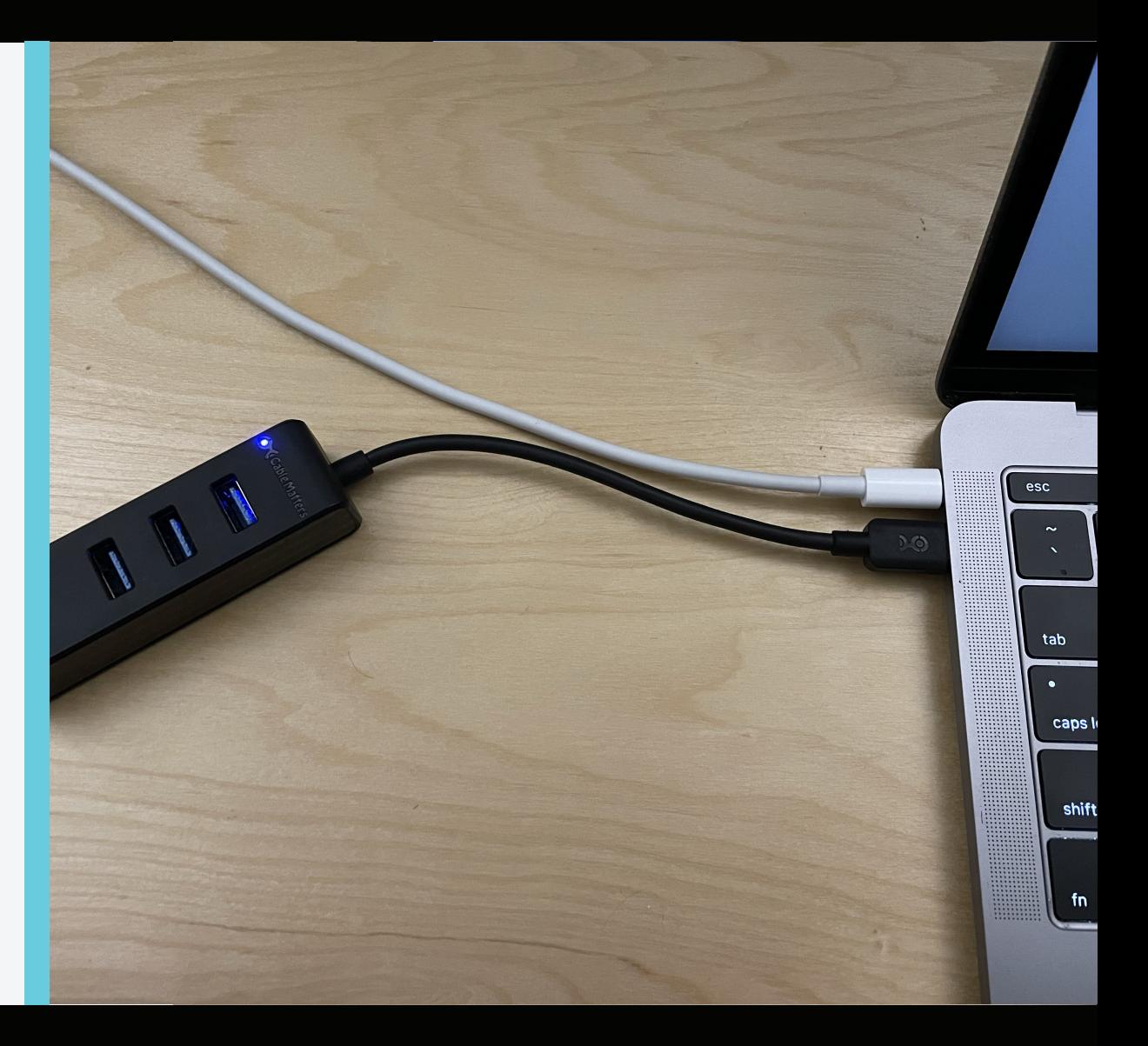

#### **JUSTAIL UJD IU HUJI**

**UII/UII** 

# **STEP 3**

=<br>=<br>=<br>=

≣

Plug the USB-B end of the white USB cable and the 1/4" end of the Sustain Pedal into the back of the Nektar keyboard. Leave the On/Off switch in the On position (switched to the left).

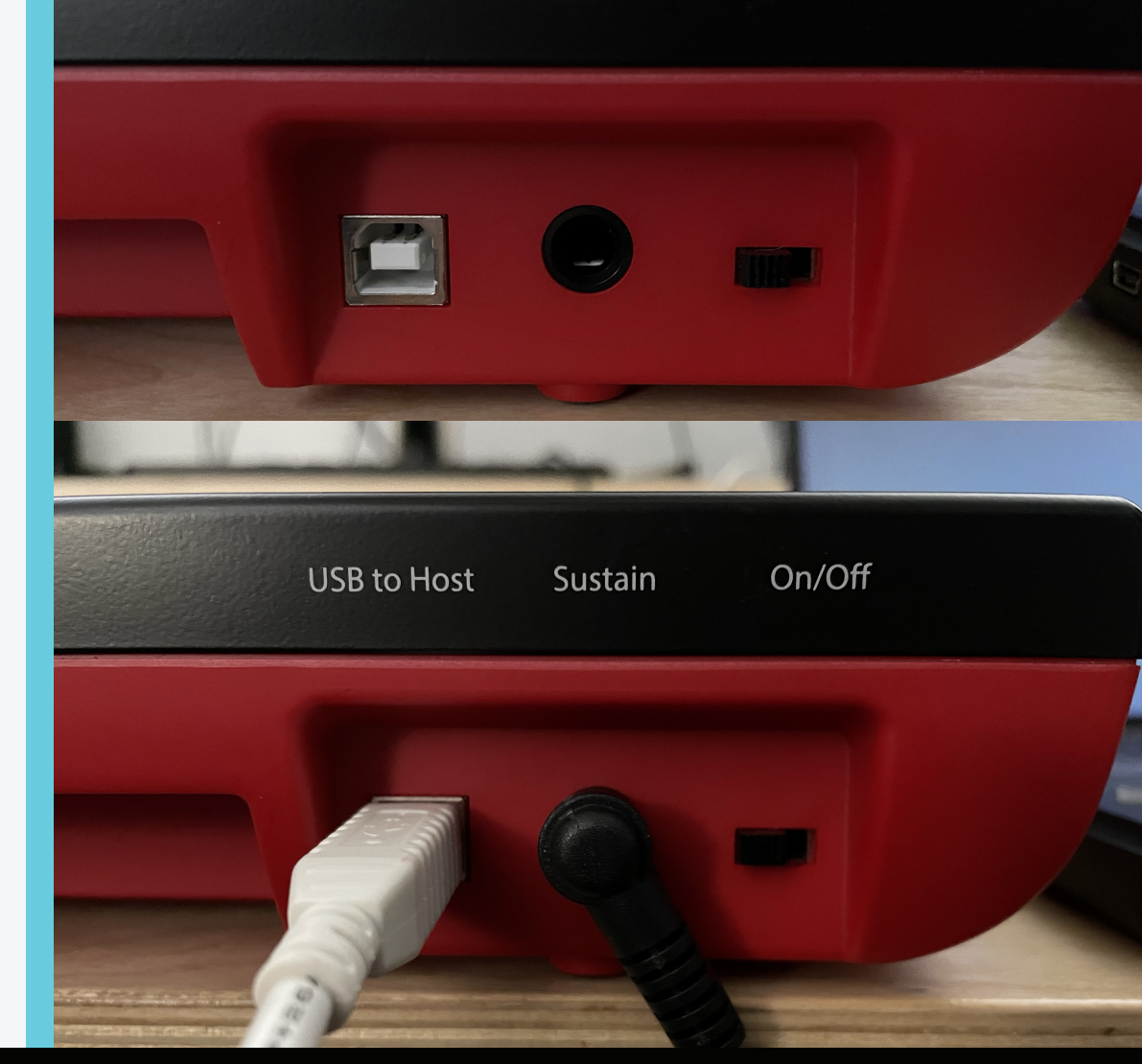

NHE NHE NH

 $\equiv$ 

≡

Plug the other end of the white USB cable into the USB-C adapter. This should cause lights on the left side of the Nektar keyboard to flicker temporarily, signaling that the keyboard is on and receiving power.

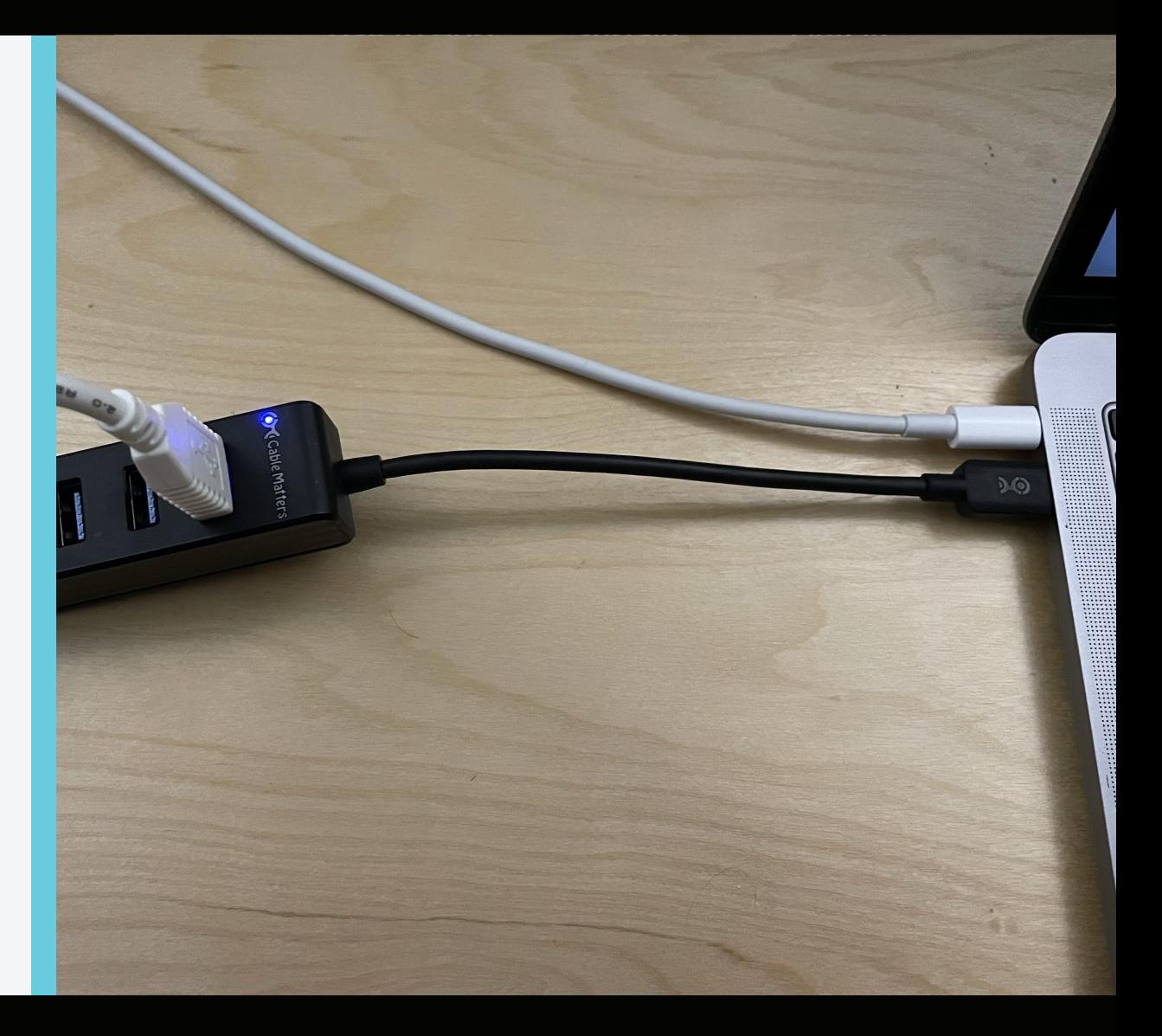

Plug the mini USB cable into the left side of the nanoKONTROL2.

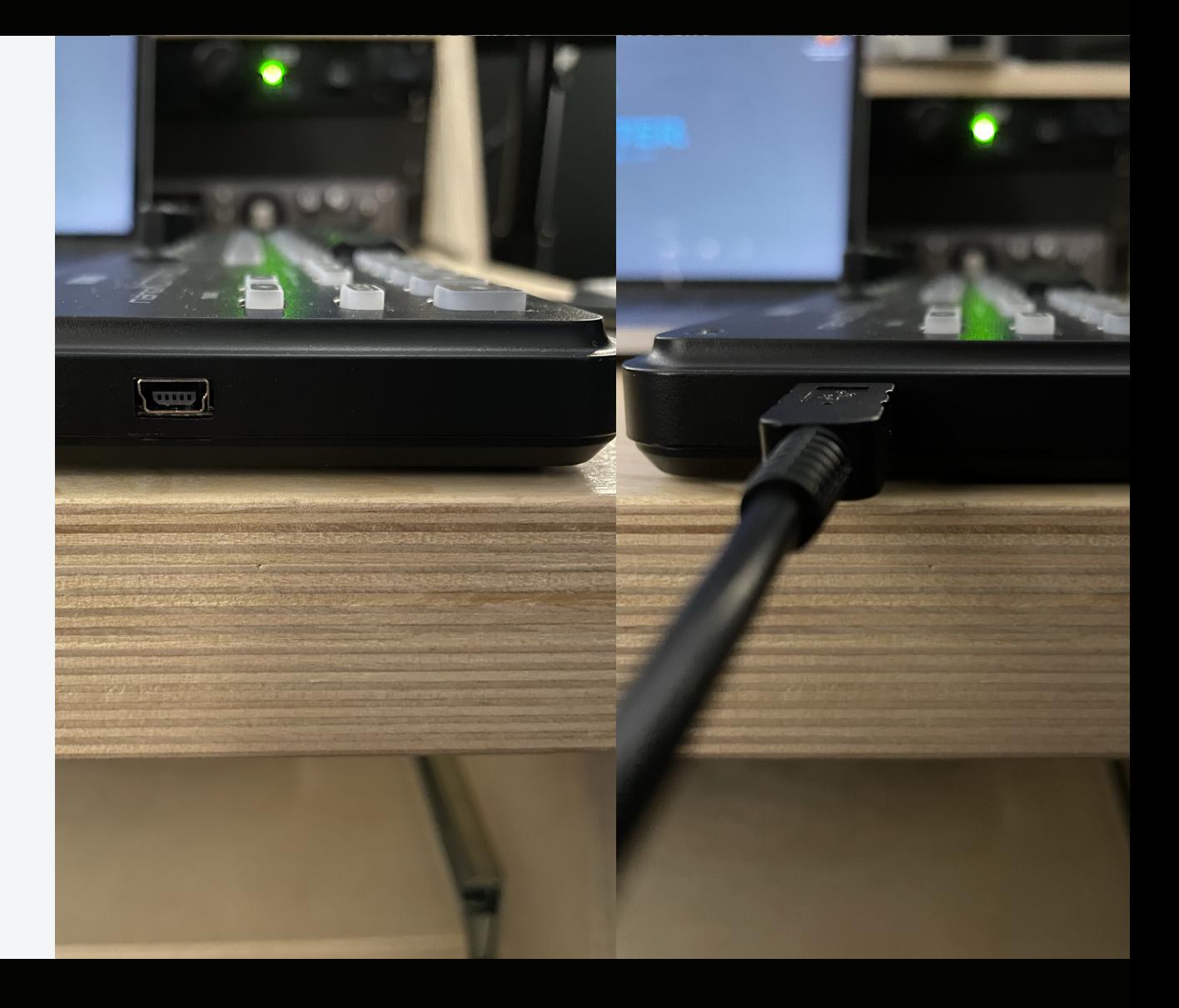

 $\equiv$ 

≣

 $\equiv$ 

Plug the other end of the mini USB cable into black USB-C adapter. This should cause a white light to turn on and remain lit on the nanoKONTROL2.

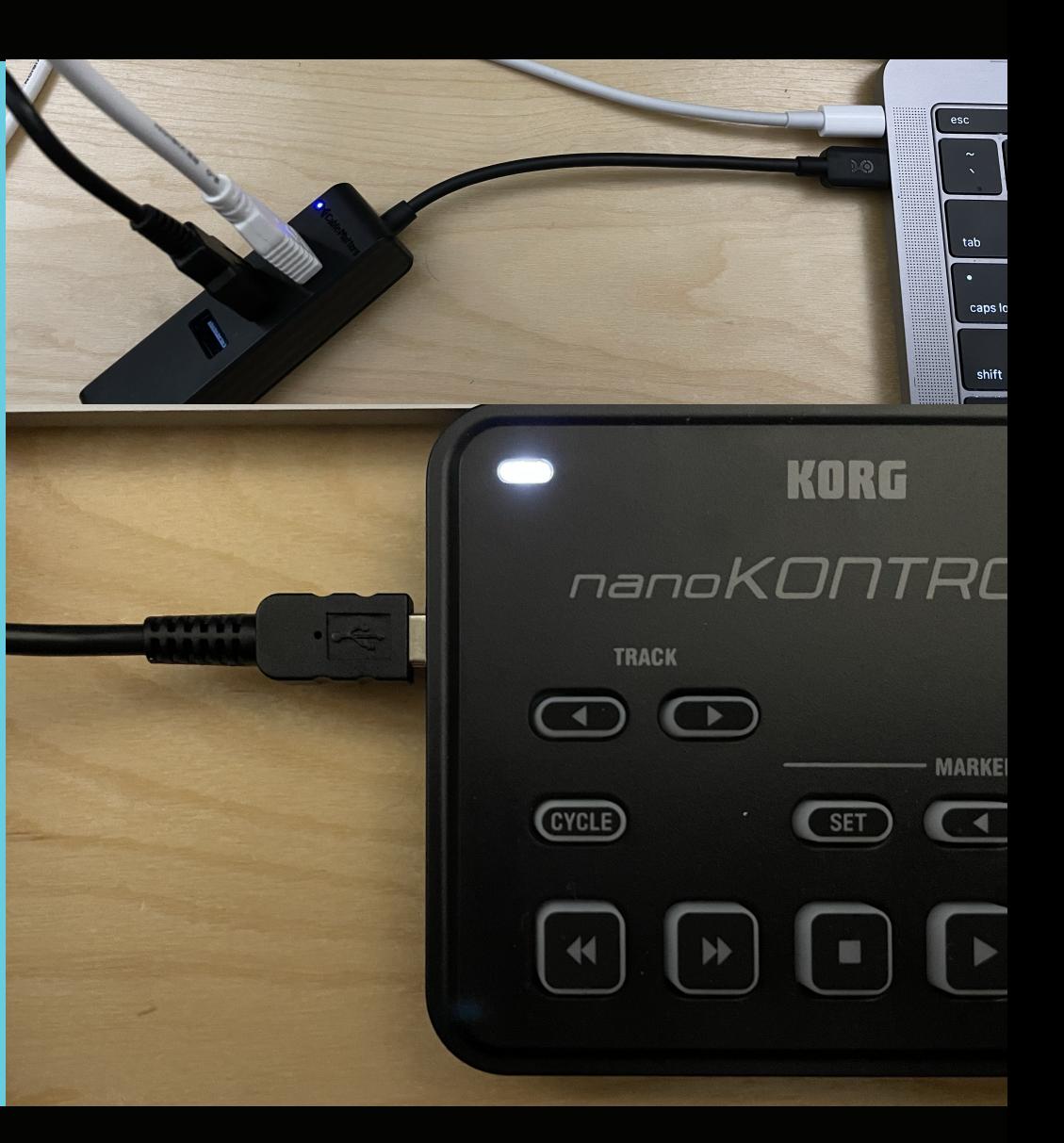

≣

≡

Open up desired MainStage Concert by double-clicking on the icon on the right side of the screen. A loading window will appear on the screen.

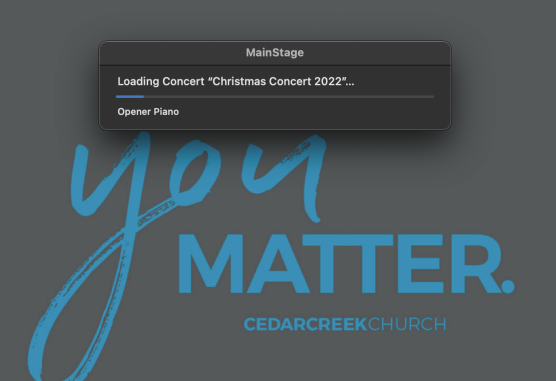

**S** MainStage File Edit Action View Window Help

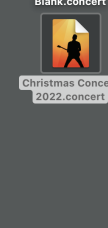

**なめ今Q品 Tue Dec 20 10:23 AM** 

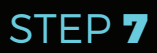

Check that the Nektar keyboard, sustain pedal, and nanoKONTROL2 are responding accordingly to your MainStage Concert.

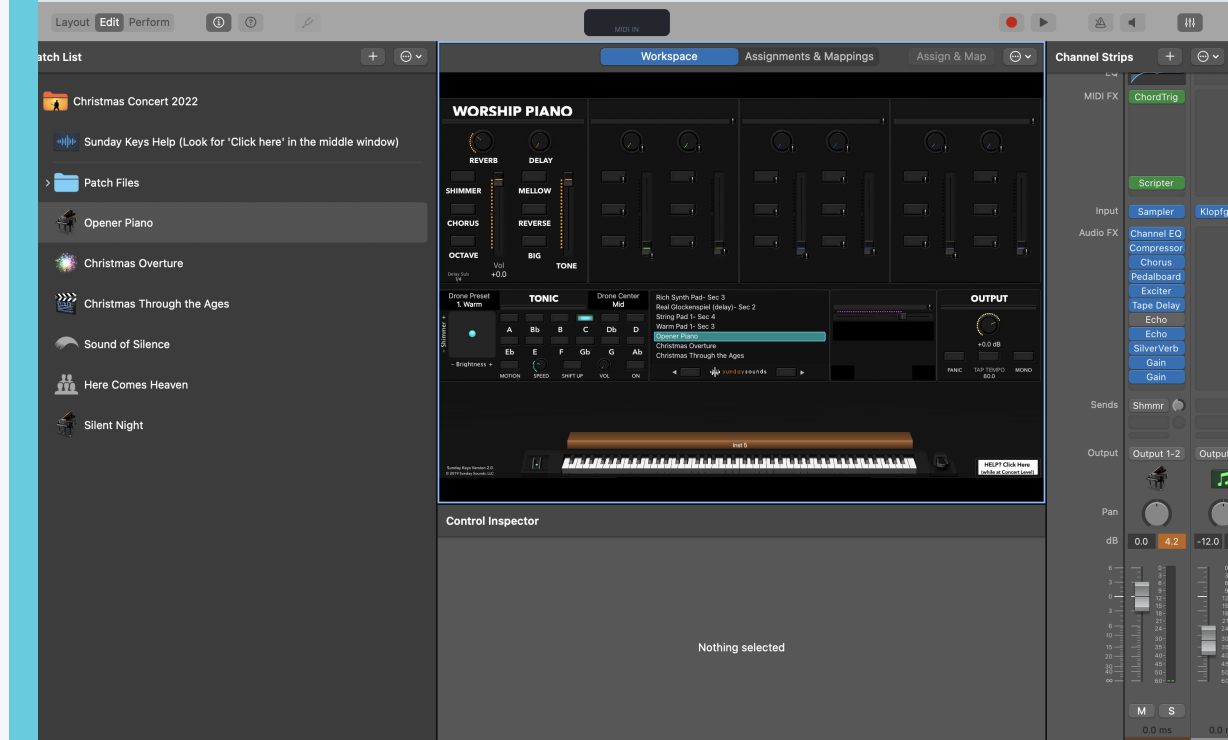

MainStage Concert.

#### **ADDITIONAL HELP**

≣

<u>M</u><br>Maria

≣

For tutorials on the Sunday Keys Patch Builder, or other help topics, click the link in your concert file as shown here:

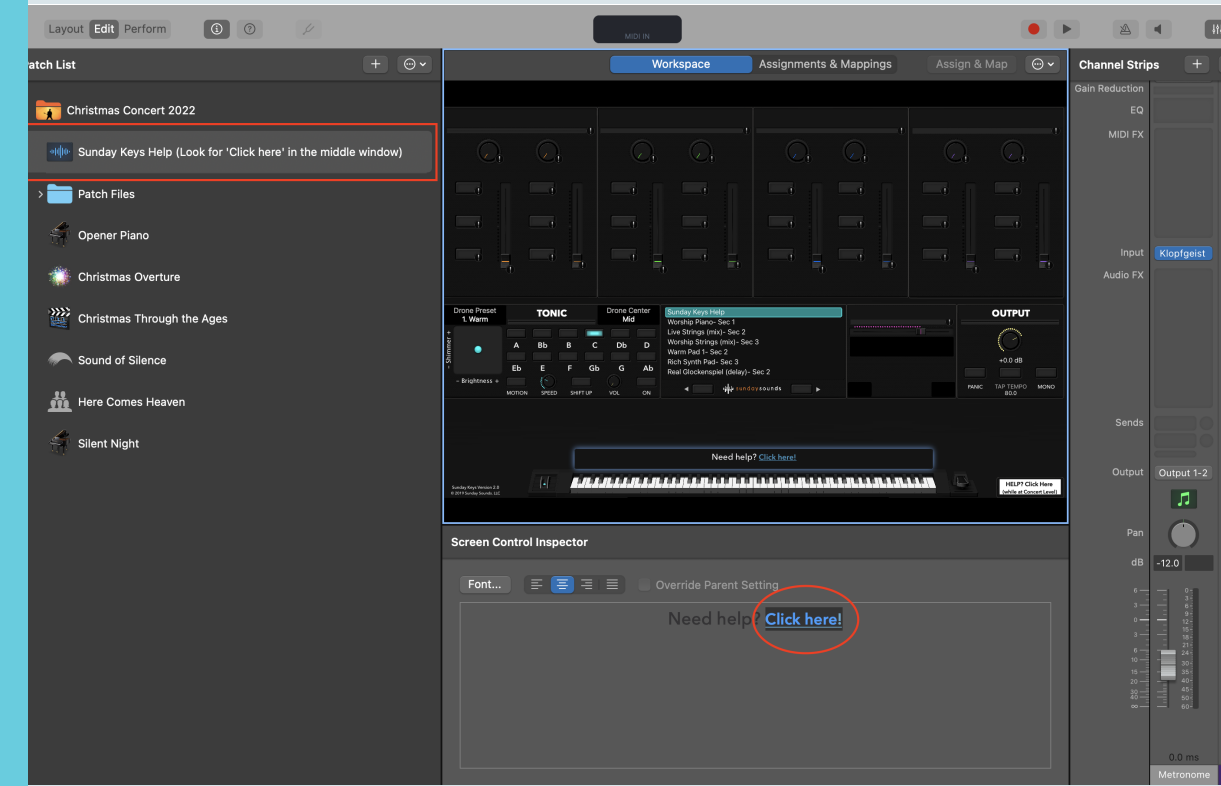

as shown below: